## (2)IDロック

## ≪詳細手順≫ \*\*\*\*\*\*\*\*\*\* IDのロック ※※※※※※※※※※※※※ 3 金庫 5 1 2 0 信用金庫 確認用5120 WEB-FB ① 利用者選択画面(P3-19-2)からI Dの強制ロックを行う利用者を選択し、I ようこそ 経理担当者 様 2016/02/25 11:00 ログイン (前回 2016/02/24 13:16) ログアウト d k Dロックを行います。 メイン | 振込·口座振替 | 手数料照会 | 契約情報登録·照会 | 明細情報登録·照会 | 管理機能 | →IDメンテナンス →IDロック解除 →カレンダー管理 →利用最悪場会 →WEB-FB取引停止 ●(ア) IDロックを行う利用者を選択します。 ·ワンタイムバスワード認証情報管理 利用者選択 ホーム > 管理機能 > Dロック解除 > 利用者選択 メモ Dロック<mark>をする利用者またはDロックの解除をする利用者を選択してください。</mark> 利用書一覧 ★IDロックされている場合は、ロックされ ARIO お変様の 利用事名 利用相限 D状况 たパスワードに応じて、ID状況に「ログ **131018144** 101040  $\n *1001*\n$ :300 イン規制」「登録規制」「承認規制」「都度 经理担当设席者 承認者 通常  $\bullet$  $\frac{1}{2}$ (ア) bsec001 imm 振込規制」と表示されます。  $u$ bsec $001$ 承認者 由比 診断 一般者 通常  $re^{000}$ なお、いずれのパスワードもロックされて 一般者 通常 いない場合は「通常」と表示されます。 1から5件/5件 ・ログイン規制…ログインが行えません。 規制対象を選択してください 規制対策を選択しいこと、<br>
1995イン規制 〇 金銭規制 〇 承認規制 〇 都度振込規制 ・登録規制…振込・口座振替のデータ登録 利用者のIDロック解除を行います のDロックを行いま が行えません。  $(\bigtriangledown)$ IDロック解除 ・承認規制…登録されている振込・口座振 ●利用者の絞込みが出来ます。 替データの承認処理が行えま **級込検索**  せん。 お客様D  $\frac{1}{2}$ IГ 検 ク 취<br>기 利用者名 利用植際  $\overline{\mathbf{v}}$ D扰况  $\overline{\mathbf{v}}$ IГ ・都度振込規制…都度振込のデータ登録が 行なえません。 戻る 本Webサイト上における各コンテンツは、業作権によって保護されています。 ★利用者を1画面に10件まで表示します。 11件以上のデータがある場合には複数 ページに表示します。 ★表示された利用者は「お客様ⅠD」「利用 者名」「利用権限」「ID状況」から絞込検 索することができます。 (イ)IDロックを行うパスワード種類を選択 します。 (ウ) | IDロック | をクリックします。 ポイント**★管理者 (Master ID) の IDロックはでき** ません。

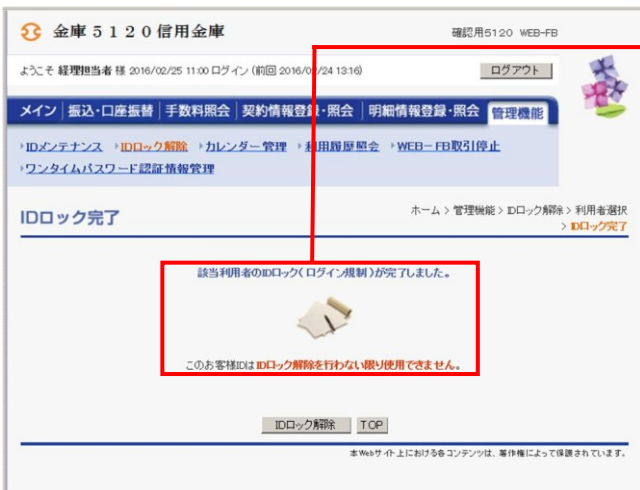

② IDロック完了画面が表示され、IDのロ ックが完了します。

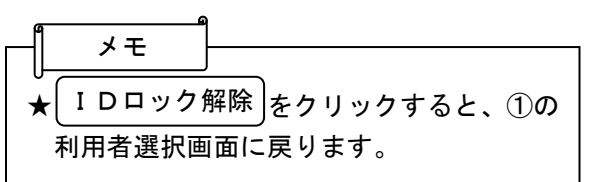